# HOW TO UPDATE COMMENCEMENT INFORMATION

The following instructions demonstrate how a student can update commencement information in ONE.UF.

#### **NAVIGATION**

- 1. Go to the web address **one.uf.edu**
- 2. Click **LOG IN**
- 3. Click **Log in with GatorLink**
- 4. Enter **GatorLink Username and Password**
- 5. Click the **LOG IN** button

### UPDATE COMMENCEMENT INFORMATION

- 1. From the top left navigation panel, click **Menu Icon**.
- 2. **Academics** drop-down arrow.

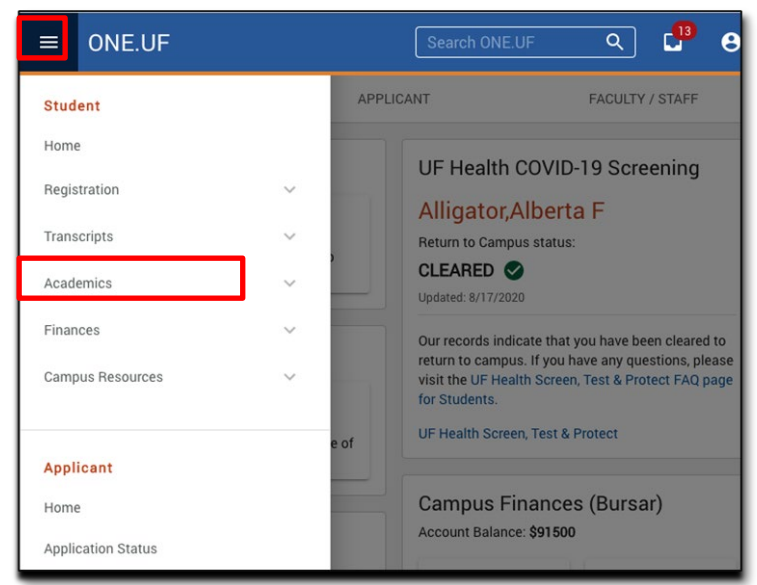

## 3. Next, click **Degree/Certificate Application**.

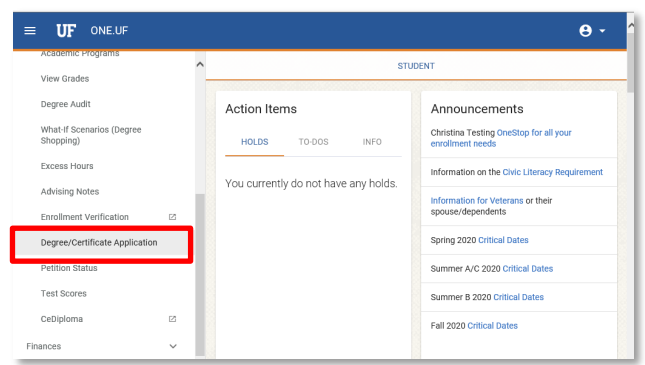

Training and Organizational Development Human Resources University of Florida, Gainesville, FL 32611

ONE.UF

4. Click the **RSVP** button to answer Commencement RSVP questions.

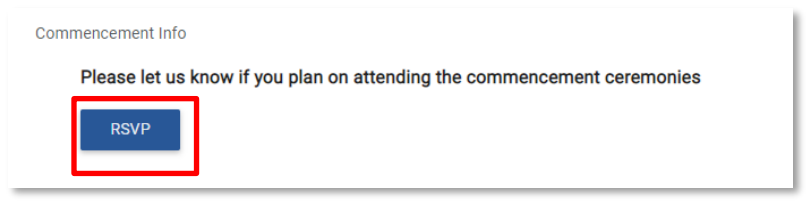

5. Now answer the question(s) about attending the **Commencement and/or Recognition Ceremony(ies)**.

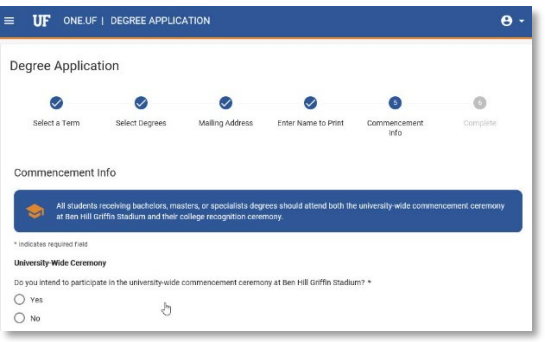

6. If you selected yes, a **guest count** will need to be entered.

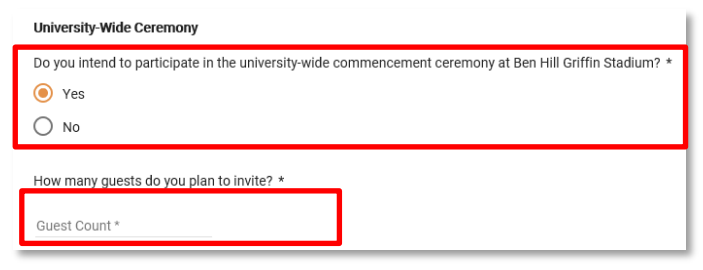

7. You now have the option to provide the **phonetic spelling** of your name.

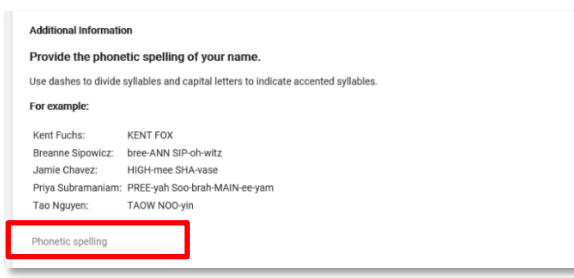

8. Enter **guest email** address if you would like UF to send information regarding the ceremonies. To add more than one, click the **+ Add Another.**

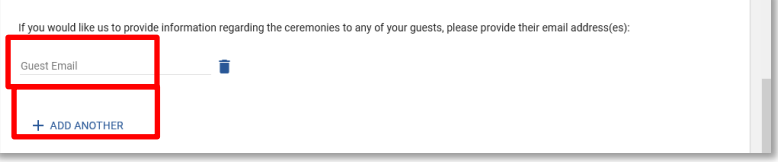

9. Note: If a **pencil icon** is available, you can update the information during the term.

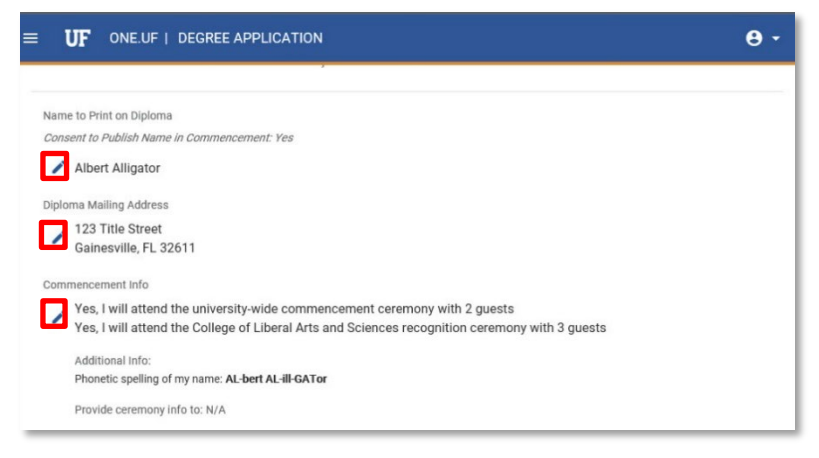

## **ASSISTANCE**

#### **Technical Issues**

The UF Computing Help Desk 352-392-HELP [helpdesk.ufl.edu](http://helpdesk.ufl.edu/)

#### **Policies and Directives**

Office of the University Registrar (352) 392-1374 <https://commencement.ufl.edu/>